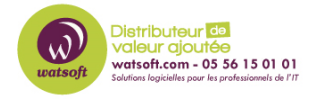

[Base de connaissances](https://watsoft.deskpro.com/kb) > [N-able EDR](https://watsoft.deskpro.com/kb/n-able-edr) > [Comment faire un nettoyage d'une installation N-](https://watsoft.deskpro.com/kb/articles/comment-faire-un-nettoyage-dune-installation-n-able-edr-ou-edri)[Able EDR \(ou EDRi\)](https://watsoft.deskpro.com/kb/articles/comment-faire-un-nettoyage-dune-installation-n-able-edr-ou-edri)

## Comment faire un nettoyage d'une installation N-Able EDR (ou EDRi)

Maxime - 2024-05-16 - [N-able EDR](https://watsoft.deskpro.com/kb/n-able-edr)

Lorsque Sentinel One EDR ou EDR intégré à RMM ne se désinstalle pas correctement et apparaît sur RMM ou dans la console Sentinel One ou que le module a été désactivé de sorte qu'il n'apparaisse plus dans la console RMM, mais qui est toujours installé localement sur le poste, voici ce qu'il faut faire si vous n'avez plus la passphrase.

Il n'est pas nécessaire de faire un passage en SafeMode pour cette procédure :

1. Désactiver l'EDRi sur le tableau de bord RMM

2. Extraire le contenu du fichier SentinelCleaner.zip (fourni par le support) vers un dossier de destination sur le système local

- 3. Ouvrir l'invite de commande avec Exécuter en tant qu'administrateur
- 4. CD à l'emplacement du dossier SentinelCleaner. Par exemple, CD C:\Temp

5. Exécutez le nettoyeur : SentinelCleaner.exe -k "<passphrase>"

5a. Note\* choisissez le nettoyeur d'architecture binaire approprié pour le système x64 ou x86

5b. Exécutez echo %errorlevel% après l'exécution de l'outil pour vérifier les résultats de l'outil, fournissez l'erreur au support si l'outil a échoué

5c. Un fichier de diagnostic sera situé dans le dossier à partir duquel l'outil a été exécuté si l'outil a échoué, fournissez le journal au support

6. Si ce qui précède fonctionne, activez l'EDR sur le tableau de bord

Dans ce cas, il est également possible de désinstaller via la ligne de commande en utilisant les commandes suivantes :

cd "C:\Program Files\SentinelOne\Sentinel Agent <version>"

(où <version> est remplacé par le numéro de la version installée)

uninstall.exe /uninstall /norestart /q /k "<passphrase>"

Il est possible de désinstaller l'EDR avec la passphrase "1":

1. Extraire le contenu du fichier SentinelCleaner.zip vers un dossier de destination sur le système local

2. Ouvrir l'invite de commande avec Exécuter en tant qu'administrateur

3. CD à l'emplacement du dossier SentinelCleaner Par exemple, CD C:\Temp\SentinelCleaner

4. Exécutez le nettoyeur : SentinelCleaner\_x64.exe -d 0 -k "1" (si vous n'avez pas la passphrase)

4a. Note\* choisissez le nettoyeur d'architecture binaire approprié pour le système x64 ou x86